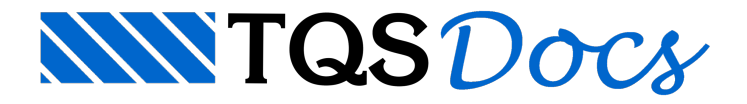

## Cálculo do Hiper-Pórtico

Após a edição das RPUs e perfis, dentro do Editor de Lajes Protendidas, é necessário fazer um Processamento Global para que os efeitos da protensão sejam incluídos no modelo único.

Primeiramente iremos fechar o Editor de Lajes Protendidas, através do comando "Arquivo" - "Sair" e então processar novamente o edifício através do comando "Edifício" - "Processar" - "Processamento Global":

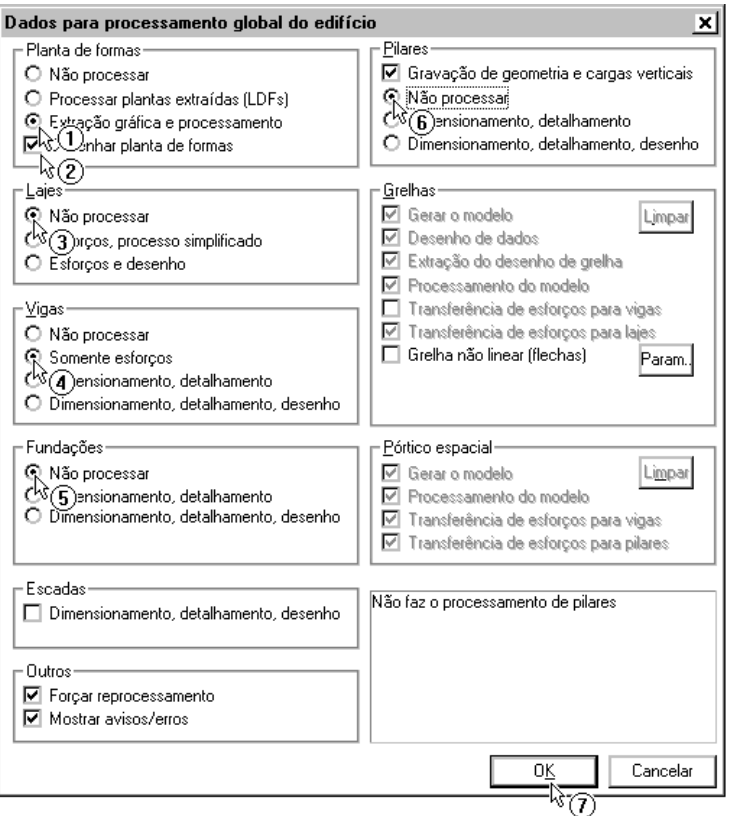

- (1) Selecione a opção "Extração gráfica e processamento" das formas;
- (2) Marque a opção "Desenhar plantas de formas";
- (3) Selecione a opção "Não processar" das lajes;
- (4) Selecione a opção "Somente esforços" das vigas;
- (5) Selecione a opção "Não processar" das fundações;
- (6) Selecione a opção "Não processar" dos pilares;
- (7) Clique no botão "OK".